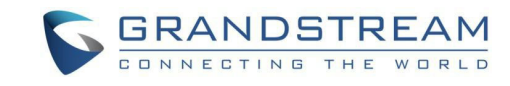

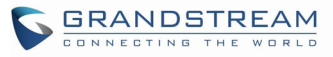

目次

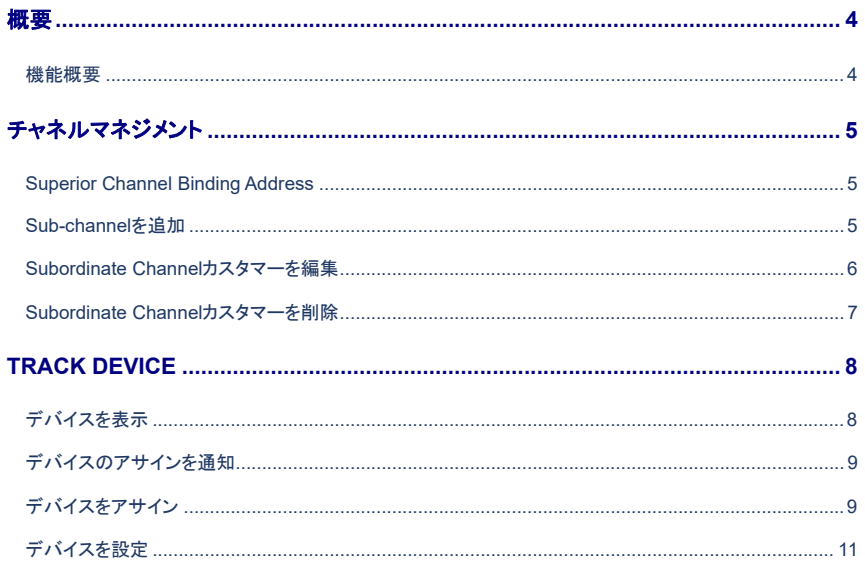

# **Grandstream Networks, Inc.**

**GDMS Channel Management** 

ユーザーガイド

(本ガイドに記載の組織名称につきましては日本語の場合リセーラとなります)

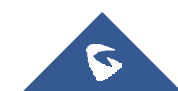

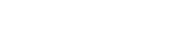

6

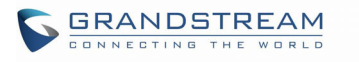

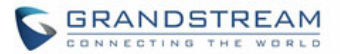

# 表目次

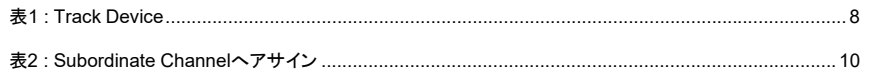

# 図目次

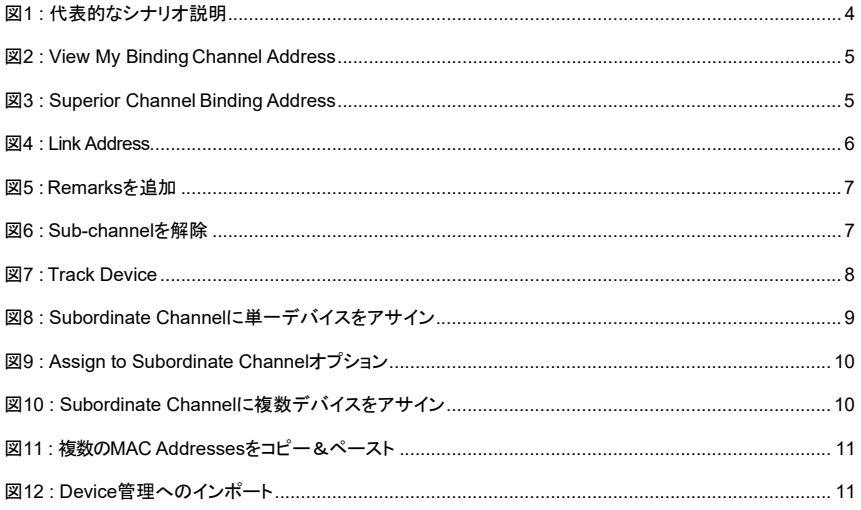

# 概要

GrandstreamのSIPデバイスは、ウェブインタフェースによる設定のみならず、プロビジョニングにより設定ファイルからも行えます。新しい手法では、大量のデバイスをモニターし、電話機の設定を行うGDMSプラットフォームが追加をされます。ユーザーは多くの柔軟性と直観的なインタフェースにより、GrandstreamのSIPデバイスを管理することが可能となります。

このガイドの支援対象はチャネルの管理とデバイスのトラッキングであり、対象はITSPとエージェントおよびシ ステムインテグレーターになります。

### 機能概要

ユーザーは、機能によりデバイスを管理することが出来、対象機能は以下の通りです:

- 1. 関係の確立はプライマリ/セカンダリエージェントになります。
- 2. 自動的にGrandstreamのERPからデバイスをインポートする為、マニュアルでのMAC Addressとシリア ル番号の入力は不要です。
- 3. デバイスをアサインする対象はSubordinate Channelまたはエージェントになります。
- 4. カスタマーが直接デバイスを管理する支援は、カスタマーのアカウントにデバイスをインポートし、SIPアカウントと設定パラメータのアサインを行います。
- 5. デバイスのファームウェアをアップグレードします。

#### 代表的なシナリオ説明**:**

注**:** 

 $\epsilon$ 

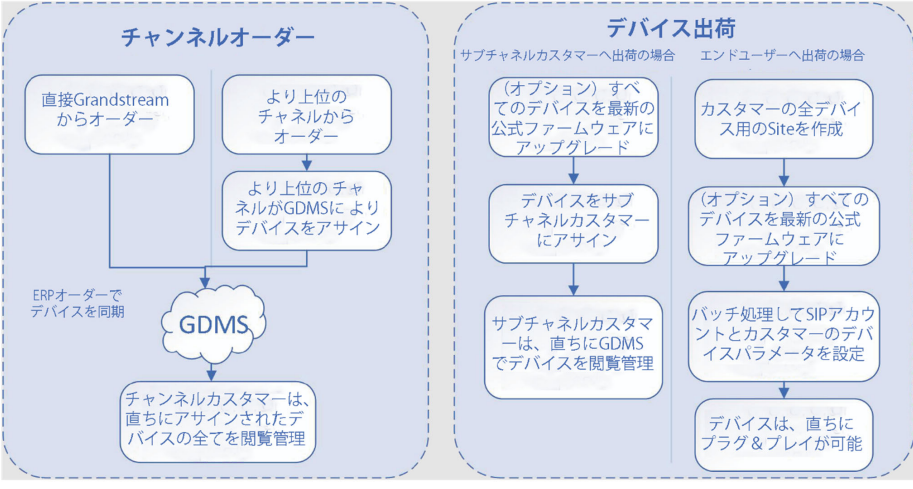

#### 図**1:** 定型的なシナリオ説明

チャンネルカスタマーとサービスプロバイダは、Grandstreamのサポートに連絡をする必要があり、GDMSアカウ ントをERPアカウントと関連付けます。

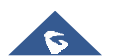

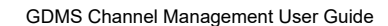

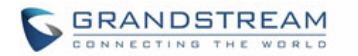

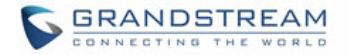

# チャネルマネジメント

#### **Superior Channel Binding Address**

上位チャンネルがユーザーへのデバイスのアサインを希望する場合、上位チャネルはSubordinate ChannelとしてユーザーのGDMSアカウントを追加する必要があります。

- ユーザーは、上位のチャネルにBinding Addressをコピーし送付する必要があります。
- 1. 下図の様に**Channel**ページ上部の**Subchannel**タブより、"**View my binding channel address**" のリンクをクリックします:

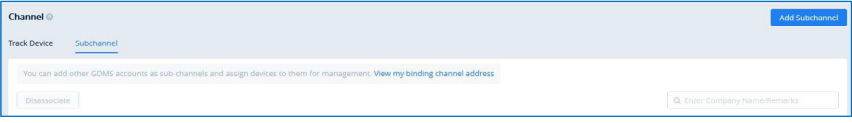

図**2: View My Binding Channel Address** 

2. Superior Channel Binding Addressの画面にて、ユーザーはBinding Addressをリセット/コピー出来ます。

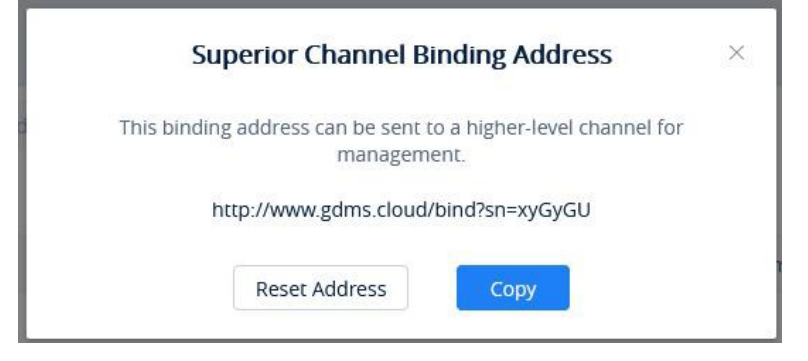

#### 図**3: Superior Channel Binding Address**

- **Copy**: クリックしリンクするBinding Addressをクリップボードにコピーします。
- ۰ **Reset Address**: 別のアドレスを生成します。以前のリンクは無効になります。

#### **Sub-channel**を追加

ユーザーは、いつでもSub-channelのGDMSアカウントを追加出来ます。追加後、ユーザーはSub-channel へデバイスのアサインが可能になります。適切にSub-channelを追加するには: Sub-channelからBinding Addressを入手し、GDMSアカウントを追加します。

1. **Channel**管理ページの**Subchannel**タブより、**Add Sub-channel**のボタンをクリックします。以下のウインドウが表示されます:

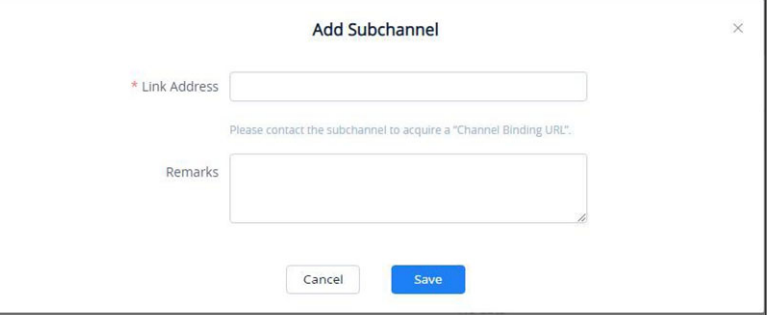

図**4 : Link Address** 

- 2. **Link Address**フィールドにSub-channelから提供されたBinding Addressを入力します。
- 3. このSub-channelの説明またはコメントを追加します。
- 4. Saveボタンをクリックし、内容を保存します。
- 5. Sub-channelの追加後、ユーザーはTrace Devicesタブにてデバイスのアサインが可能になります。

#### 注**:**

- 各ユーザーは、複数のGDMSユーザーのSubordinate Channelカスタマーとなる場合があります。
- 各ユーザーは、複数のGDMSユーザーの上位チャネルとなる可能性があります。
- ユーザーは、同地域のSubordinate Channelカスタマーの追加のみ可能です。(ユーザーが合衆国 内の場合、ユーザーはSubordinate Channelカスタマーとして合衆国領域内の企業の追加のみ可 能となります)

#### **Subordinate Channel**カスタマーを編集

Sub-channelの追加後は、ユーザーは**Remarks**フィールドの編集のみ可能となります。編集は対象とするSubchannelの イ ボタンをクリックします。

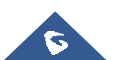

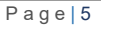

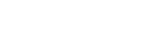

 $\sigma$ 

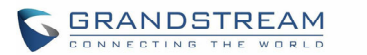

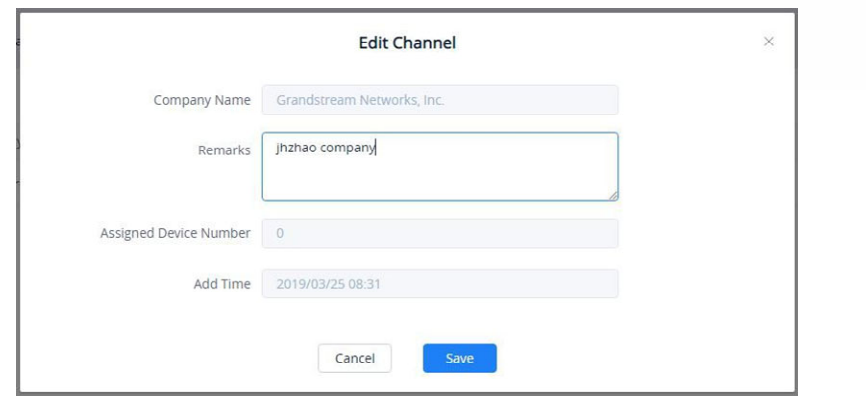

図**5 : Remarks**を追加

#### **Subordinate Channel**カスタマーを解除

GDMSからSub-channelを解除するには、対象とするSub-channelを選択し、**Disassociate**ボタンをクリックしま す。このSub-channelへのデバイスのアサインは行えなくなります。

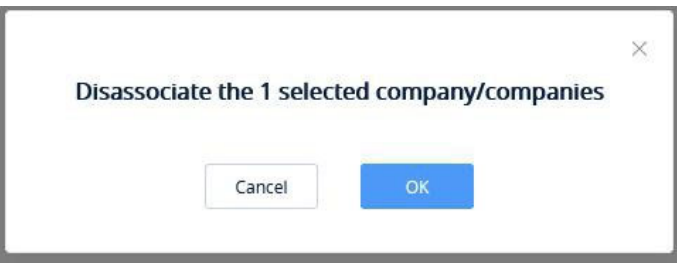

図**6: Sub-channel**を解除

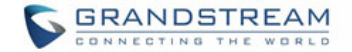

# **TRACK DEVICE**

ユーザーは、"**Channel**"ページで"**Track Device**"オプションをクリックすることにより、デバイスがページ上に表示されます:

1. ユーザーがGrandstreamへ発注後、GrandstreamのERPシステムはユーザーのGDMSアカウントへオーダーされたデバイスを同期します。

2. ユーザーは、ユーザーの上位チャネルへ発注をし、上位のチャネルは"**Channel**"モジュール内でデバイスをユーザーにアサインします。アサインされたデバイスは、ユーザーの"**Track Device**"メニュー内に表示さ れます。

### デバイスを表示

 $\epsilon$ 

アカウントにアサインされている全デバイスを閲覧するには、**Track Device**タブをクリックします。

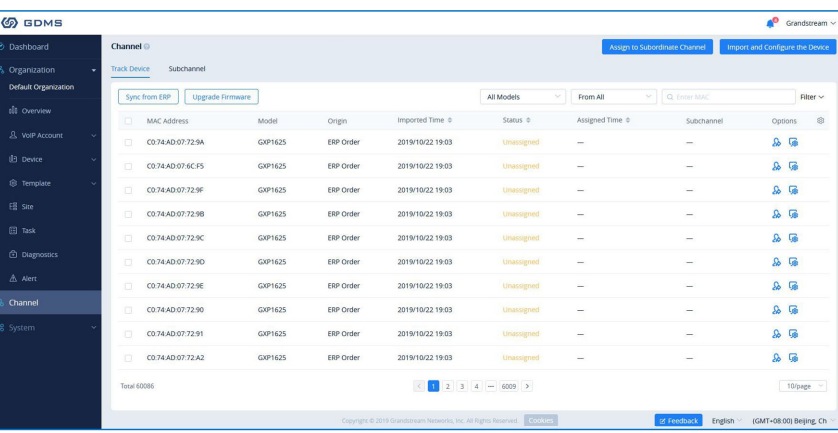

図**7: Track Device** 

#### 表**1: Track Device**

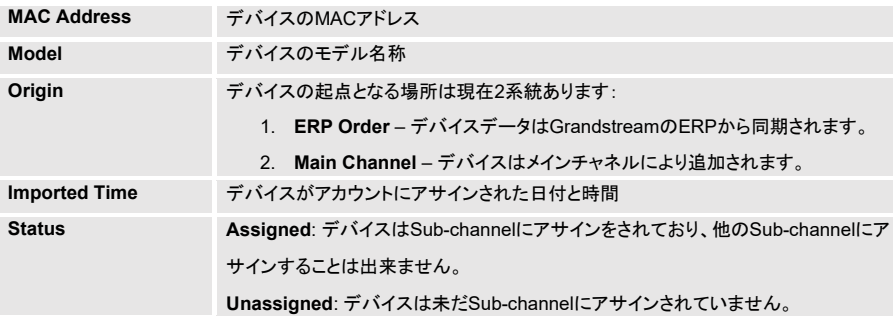

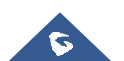

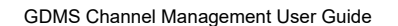

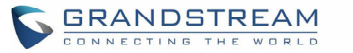

デバイスがSub-channelにアサインされた日付と時間。Subchannelに会社名が表示 されます。 **Assigned Time** 

ユーザーは、**Channel**管理ページの右上のフィルターと検索オプションにより、特定のデバイスを検索することが出来ます。

#### 注**:**

ユーザーは、このリストからは直接ファームウェアのアップグレードまたはデバイスの設定ファイルをアップデートすることは出来ません。**デバイスを設定**の章を参照してください。

### デバイスのアサインを通知

デバイスがアカウントにアサインをされた際、アイコンにより通知されます。通知を タリックしアサ インをされたデバイスのリストを表示します。

### デバイスをアサイン

Subordinate Channelカスタマーへ販売されたデバイスについては、ユーザーは各カスタマーにデバイスをアサインすることが出来ます。

Subordinate Channelカスタマーは、GDMSプラットフォームへログインし、デバイスを閲覧管理出来ます。

ユーザーは単一のデバイスをアサインするか、デバイスのバッチによりアサインします ·

#### 単一デバイスをアサイン**:**

1. 対象デバイス用の <mark>とめ</mark><br>1. 対象デバイス用の ポタンをクリックします。以下のウインドウが表示されます:

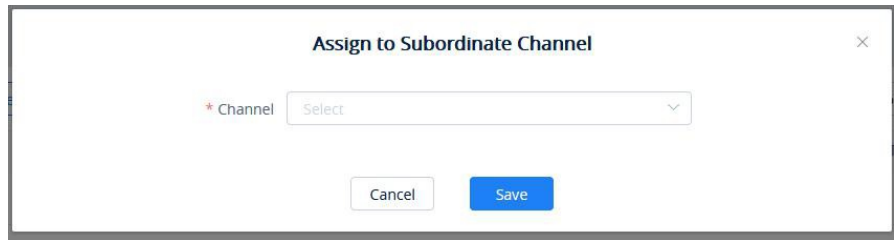

図**8: Subordinate Channel**に単一デバイスをアサイン

2. デバイスを割り当てるSub-channelを選択します。

#### 複数デバイスをアサイン**:**

1. **Channel**管理ページの**Track Device**タブより、右上の**Assign to Subordinate Channel**ボタンをクリックし ます。

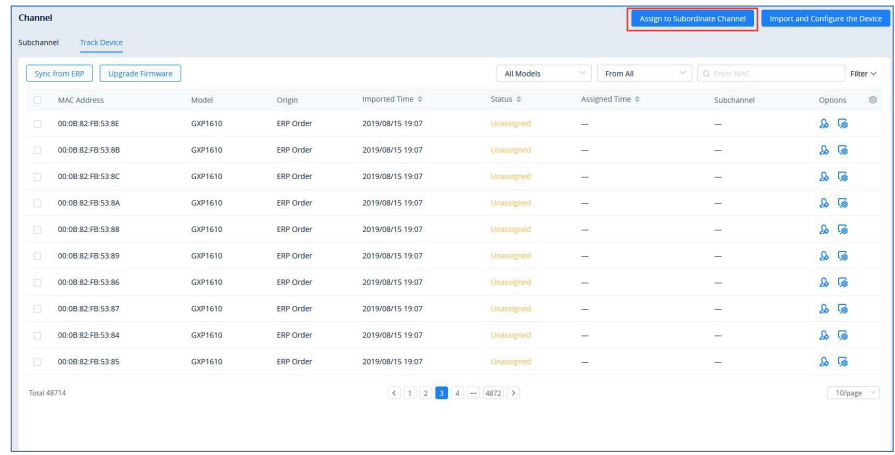

#### 図**9: Assign to Subordinate Channel**オプション

#### 2. ユーザーは、バッチによりデバイスをアサインするページへ移動します:

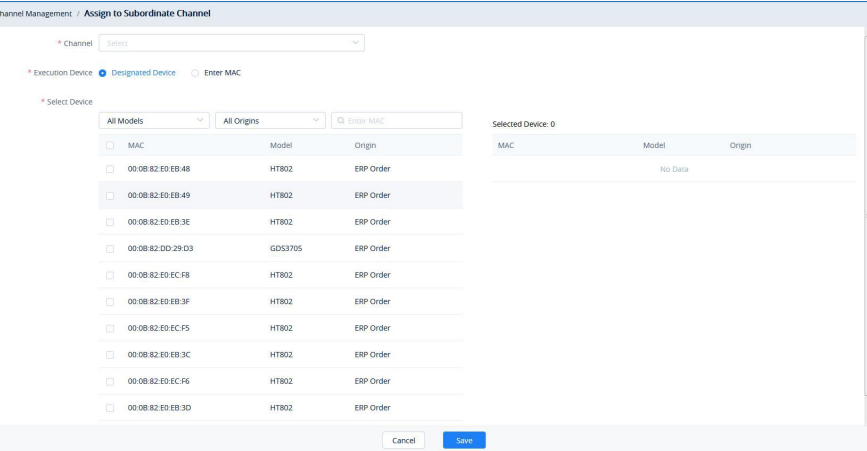

#### 図**10 : Subordinate Channel**に複数デバイスをアサイン

#### 表**2: Subordinate Channel**へアサイン

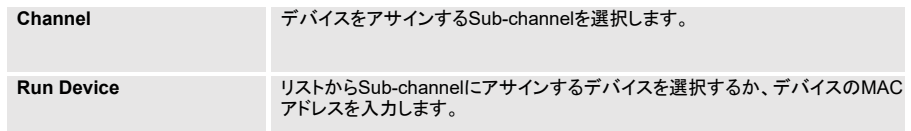

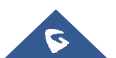

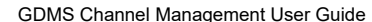

**GRANDSTREAM** 

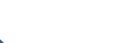

 $\sigma$ 

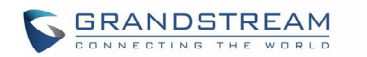

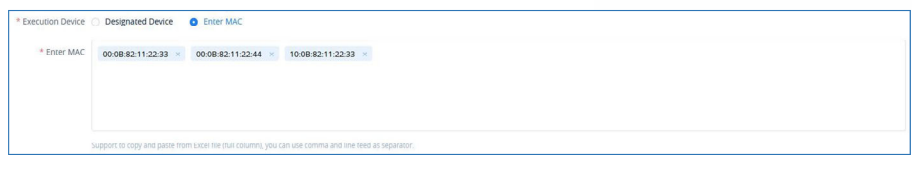

#### 図**11:** 複数の**MAC Address**をコピー&ペースト

3. **Save**ボタンをクリックし、変更およびアサインを確定します。Sub-channelは、デバイスのアサインの通知を受け取ります。

#### 注**:**

- 1. カスタマーにアサインをされたデバイスは、他のカスタマーへアサインすることは出来ません。
- 2. デバイスのアサイン後は、ユーザーはデバイス操作の取消は行えません。デバイスが誤ってカスタ マーにアサインをされた場合は、ユーザーはSubordinate Channelカスタマーに連絡をし、ユーザー へデバイスを返還後にアサインを行う必要があります。

## デバイスを設定

**Channel**管理のデバイスリストからデバイスを管理するには、ユーザーは最初にGDMSの**Device**管理にデバイ スをインポートする必要があります。

### 単一デバイスをインポート

1. 対象デバイスの <mark>58</mark> ボタンをクリックします。以下のウインドウが表示されます:

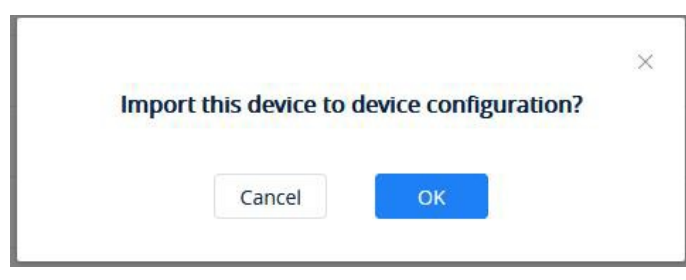

図**12: Device**管理へのインポート

2. "OK"ボタンをクリックし、インポートを実行します。

#### 複数デバイスをインポート

画面右上のImport and Configure the Deviceボタンをクリックし対象デバイスを指定します。

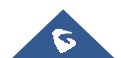